# **PROGRAMA PD POINT**

## MANUAL OPERACIONAL MÉDICOS E CLÍNICAS

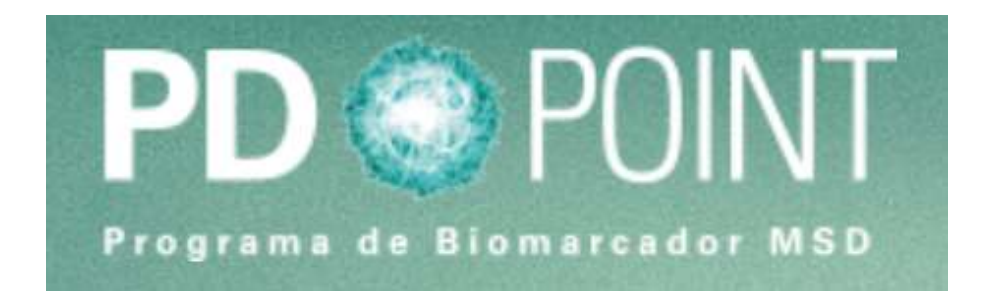

## **SUMÁRIO**

## **1. CADASTRO NO PROGRAMA**

- 1.1 Médicos
- 1.2 Clínicas

## **2. LOGIN**

- 2.1 Acessando o site
- 2.2 Esqueci minha senha

## **3. FUNCIONALIDADES DA TELA INICIAL**

- 3.1 Meus Protocolos
- 3.2 Médico solicitar exames
- 3.3 Clínica solicitar exames
- 3.4 Clínicas solicitar kits

## **4. FUNCIONALIDADES DO USUÁRIO**

- 4.1 Alterar a senha
- 4.2 Editar meus dados
- 4.3 Inativar cadastro
- 4.4 Ajuda
- 4.5 Sair (Logout)

#### **1. CADASTRO NO PROGRAMA**

**1.1 Médicos**

Para se cadastrar, acessar o site [https://pdpoint.com.br/](https://pulmaoplus.com.br/) e clicar em "Cadastre-se"

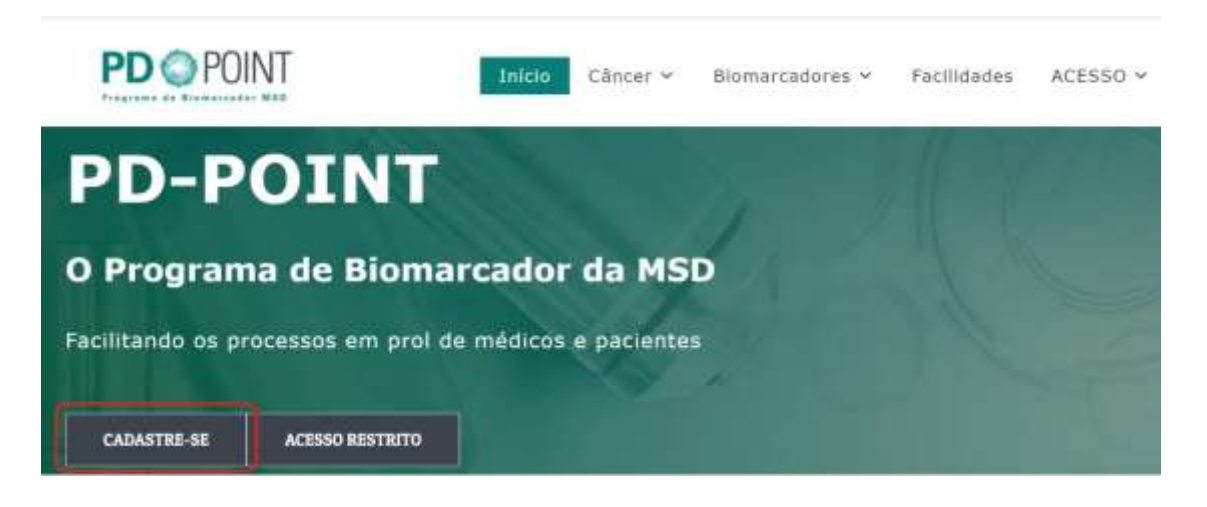

Abrirá a tela abaixo, basta selecionar a opção "Médico" em perfil. Em seguida, clicar em "Confirmar"

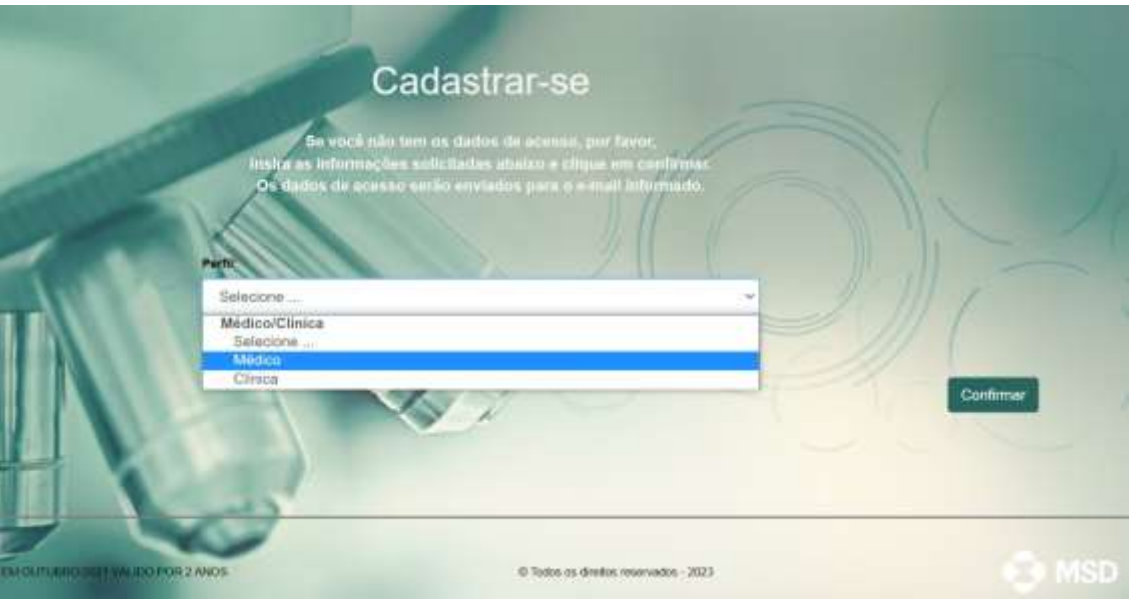

Em seguida, preencher os dados conforme tela abaixo, todos os campos deverão ser preenchidos. Depois, clicar em "Confirmar"

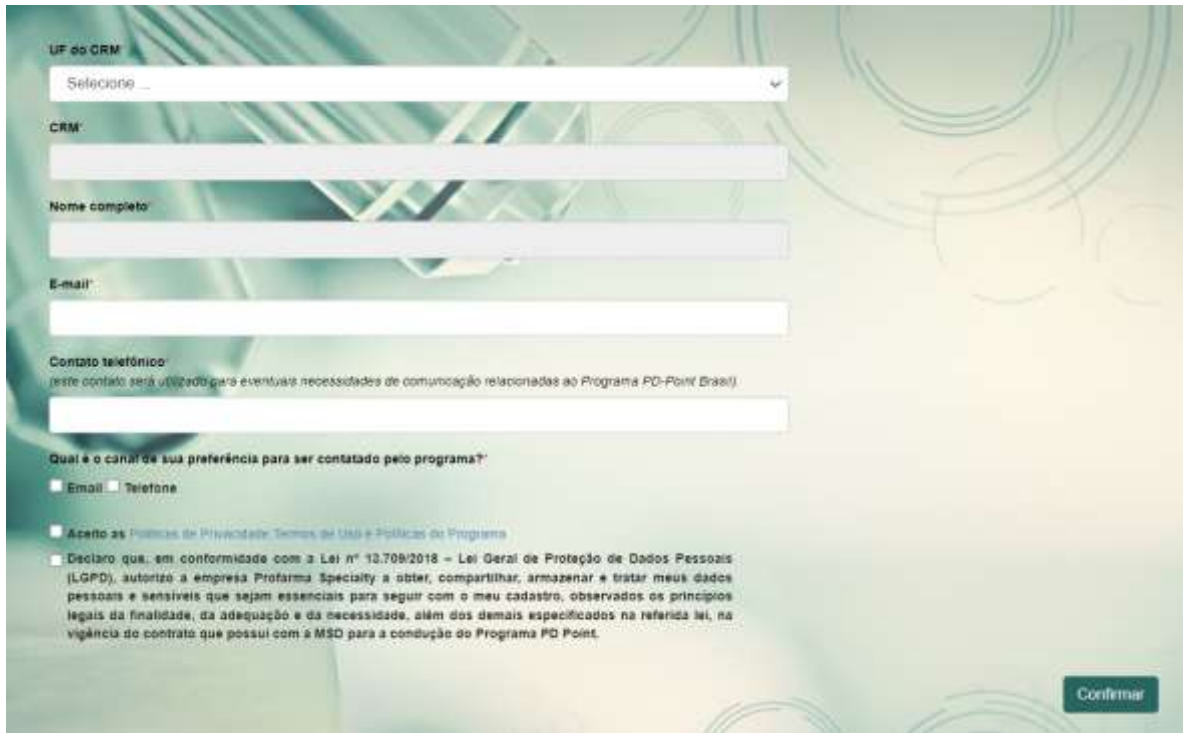

Após confirmar, o médico irá receber as instruções de acesso no e-mail que acabou de ser cadastrado, juntamente com sua senha.

O médico deverá utilizar o usuário e senha recebidos para realizar o seu primeiro acesso ao site: [https://pdpoint.com.br/](https://pulmaoplus.com.br/) . Ao acessar, aparecerá a tela abaixo para que o médico complete o seu cadastro.

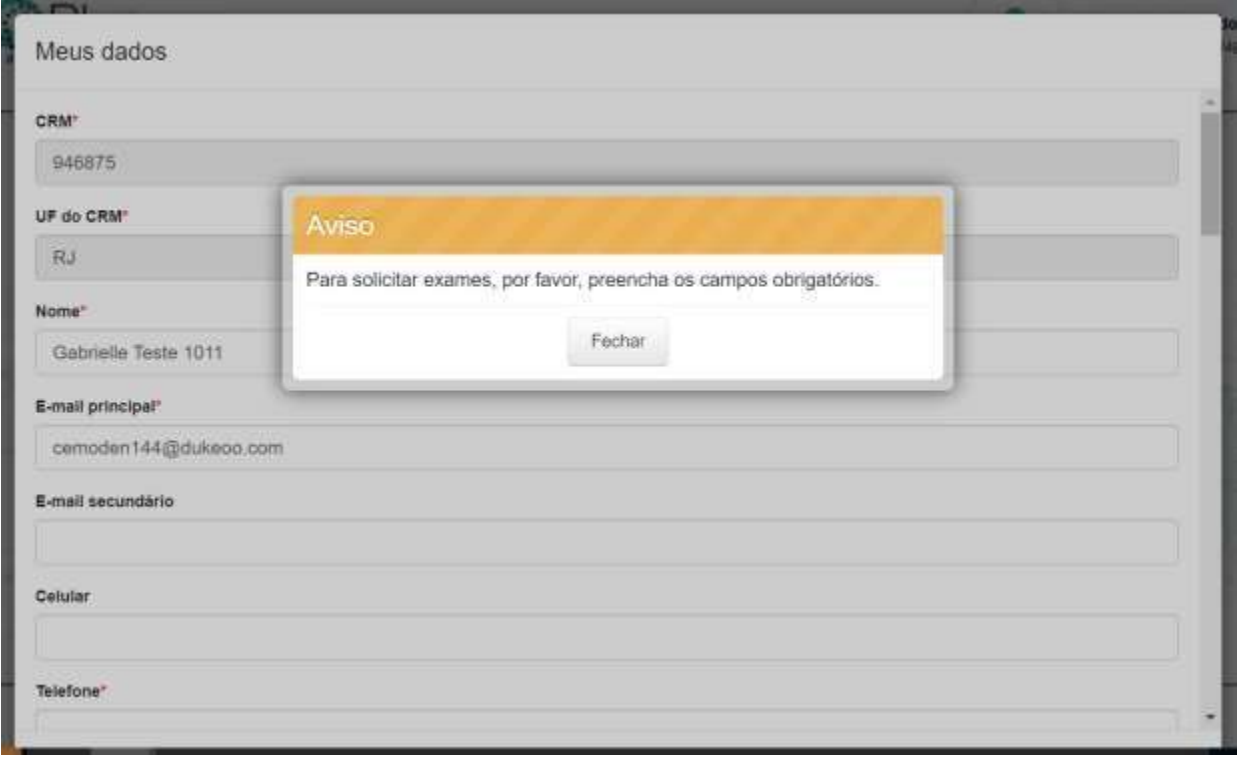

No campo abaixo, o médico pode se vincular às clínicas que ele trabalha (isso auxiliará no momento da solicitação do exame). O médico pode se vincular à quantas clínicas for necessário,basta selecionar a UF da Clínica e, em seguida, o nome da clínica.

Para que o médico se vincule à uma clínica, esta precisa ser cadastrada no programa (vide item 1.2) ou também, pode cadastra-lá neste momento, conforme abaixo.<br>UF da clínica

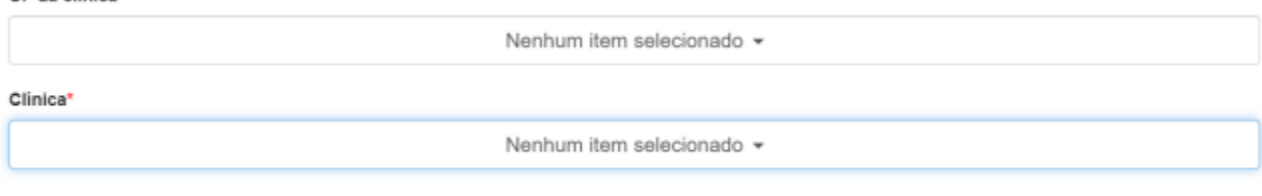

#### Caso a clínica não esteja na lista, basta selecionar a opção "Cadastrar nova clínica"

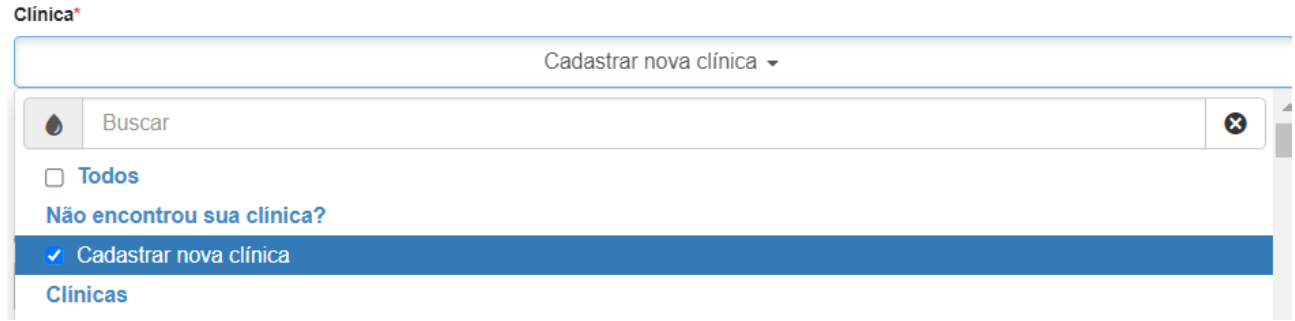

Após isso, preencher os dados da clínica.

Abaixo, o médico deverá informar se deseja receber os materiais do programa (caixas para enviodas amostras aos laboratórios) nas clínicas cadastradas ou em outro endereço. Caso seja na clínica, basta selecionar "Sim" em "Receber material no endereço da clínica" e, em "Escolha a Clínica" selecionar a clínica (que deve estar cadastrada) em que deseja receber o material.

Caso o médico queira receber o material do programa em outro endereço, basta selecionar "Não"em "Receber material no endereço da clínica" e preencher o endereço nos campos abaixo:

## Informe abaixo o endereço de recebimento dos materiais do programa

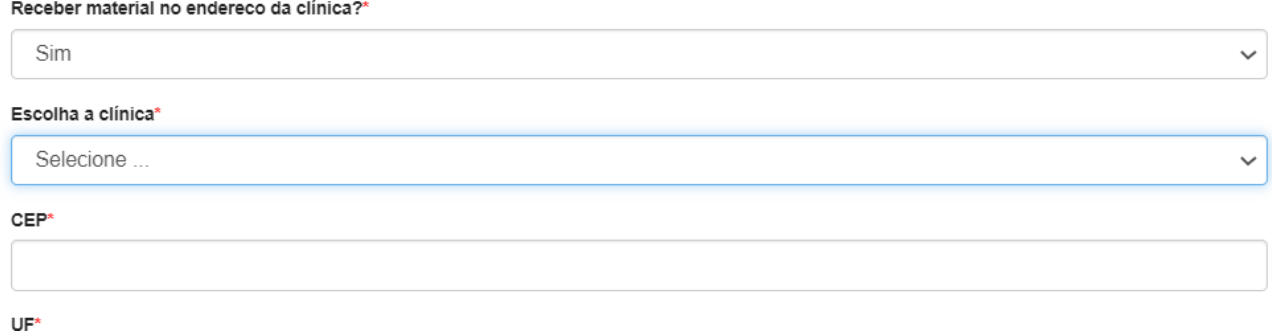

Após isso, clicar em 'Salvar"

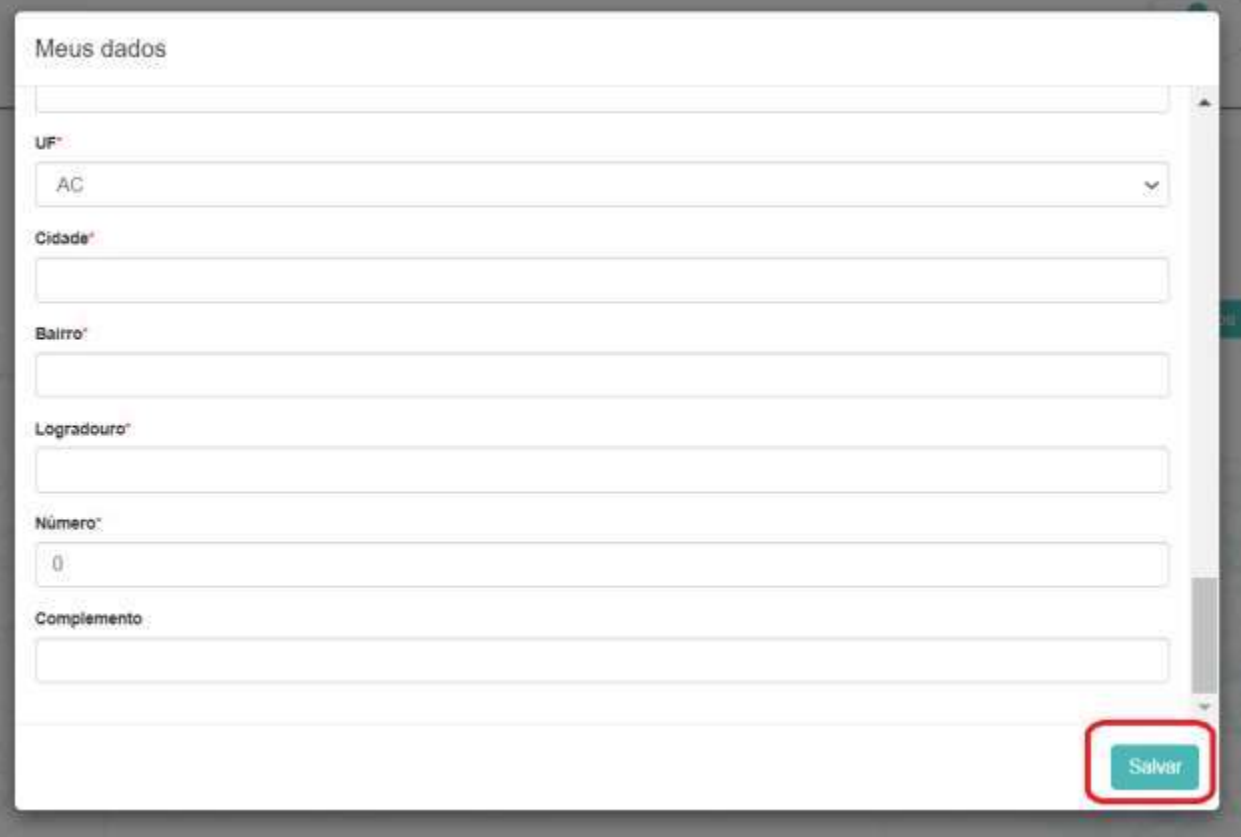

Após isso, o cadastro estrá completo e o médico já poderá solicitar exames pelo programa PD Point.

#### **1.2 Clínicas**

Para cadastrar uma clínica, acessar o site [https://pdpoint.com.br/](https://pulmaoplus.com.br/) e clicar em "Cadastre-se"

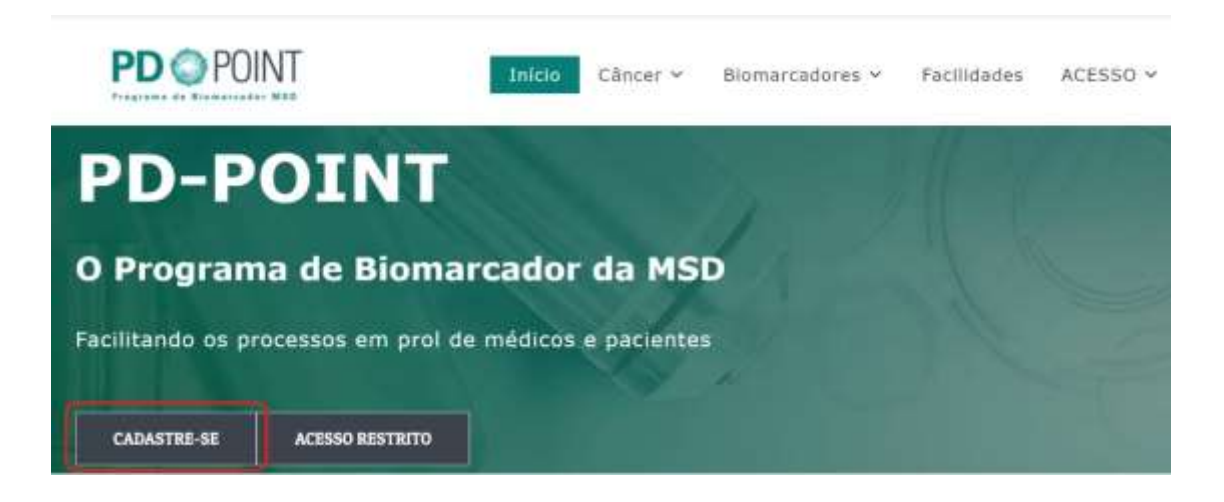

Abrirá a tela abaixo, basta selecionar a opção "Clínica" em perfil.

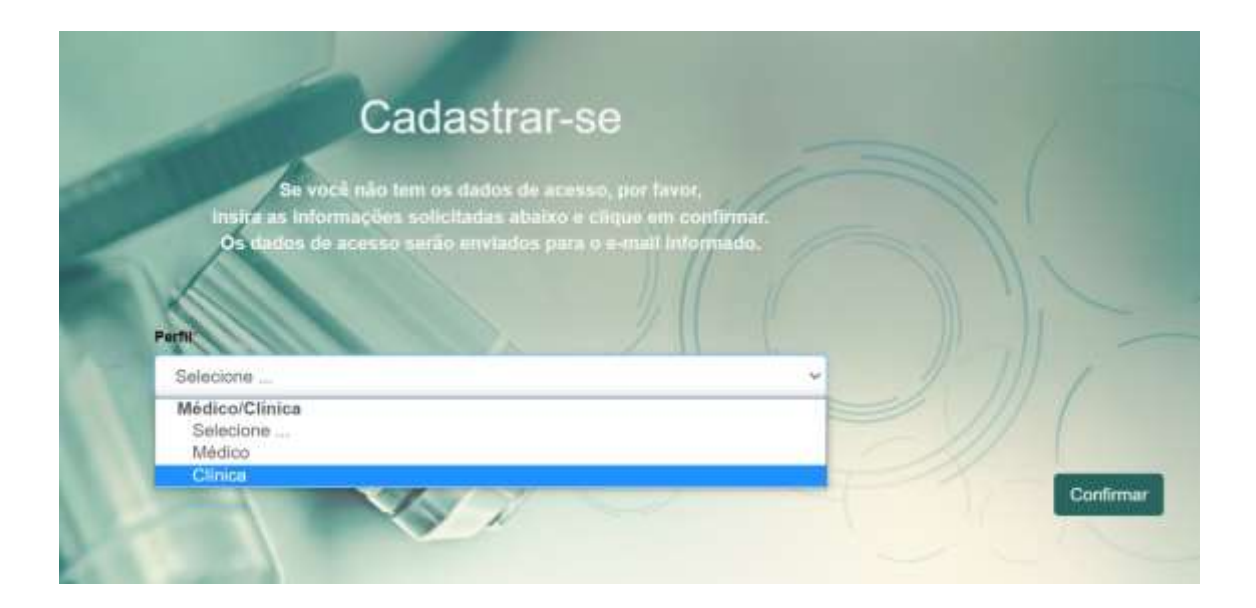

Em seguida, abrirá mais três campos para ser inserido o nome fantasia da clínica, e-mail e CNPJ. Após o preenchimento, clicar em "Confirmar".

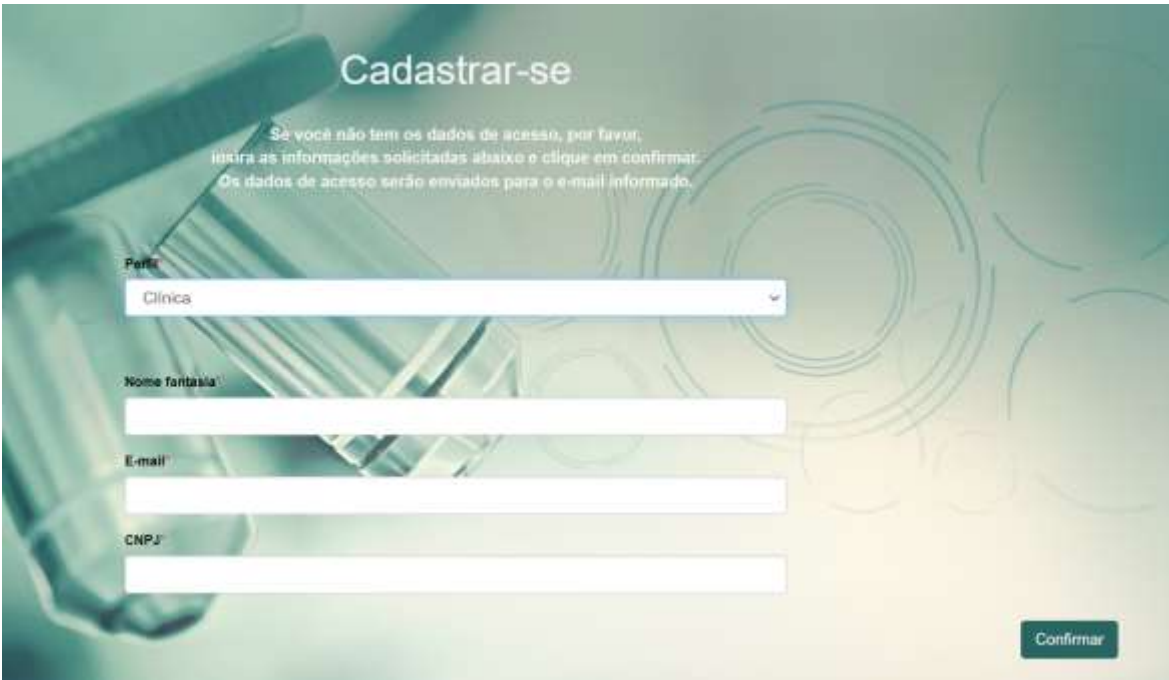

A clínica irá receber as instruções de acesso no e-mail que acabou de ser cadastrado, juntamentecom sua senha.

A clínica deverá utilizar o usuário e senha recebidos para realizar o seu primeiro acesso ao site: https://pdpoint.com.br/. Ao acessar, aparecerá a tela abaixo para que complete o seu cadastro.

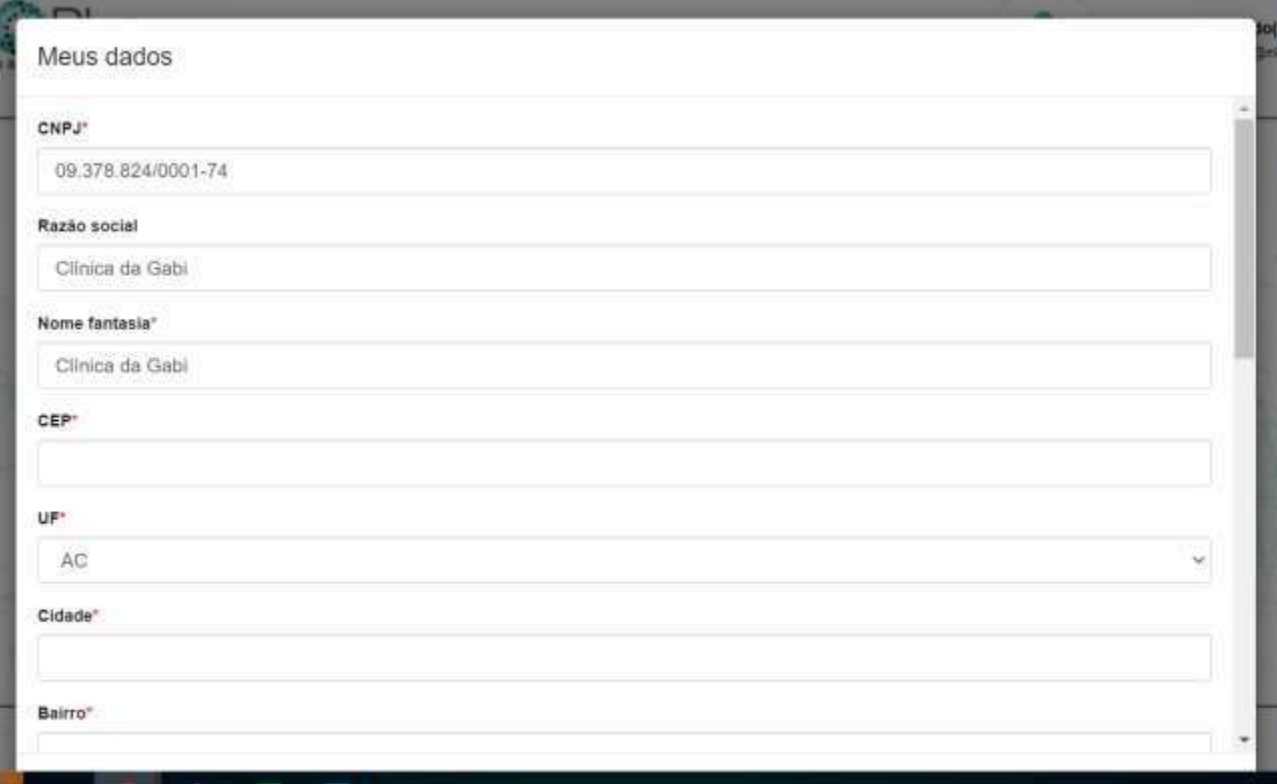

A clínica pode vincular seus médicos ao seu cadastro, desta forma ela consegue fazer solicitaçõesem nome destes médicos e acessar laudos e resultados dos seus pacientes. Para isso, basta selecionar os médicos e clicar em "Adicionar". É possível adicionar quantos médicos forem necessários.

## **IMPORTANTE: o médico precisa ser cadastrado no programa PD Point para que possa ser vinculado à uma clínica.**

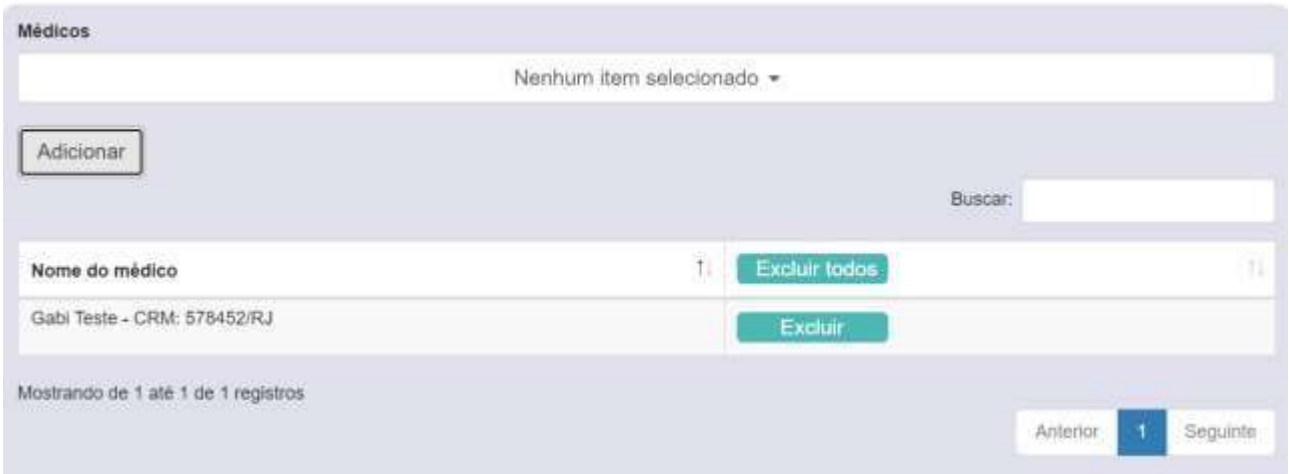

Após preencher os dados e incluir os médicos, basta clicar em "Salvar".

**2. LOGIN**

#### **2.1 Acessando o site**

Acessar o site do PD Point Brasil através do link<https://pdpoint.com.br/> e clicar em 'Acesso Restrito"

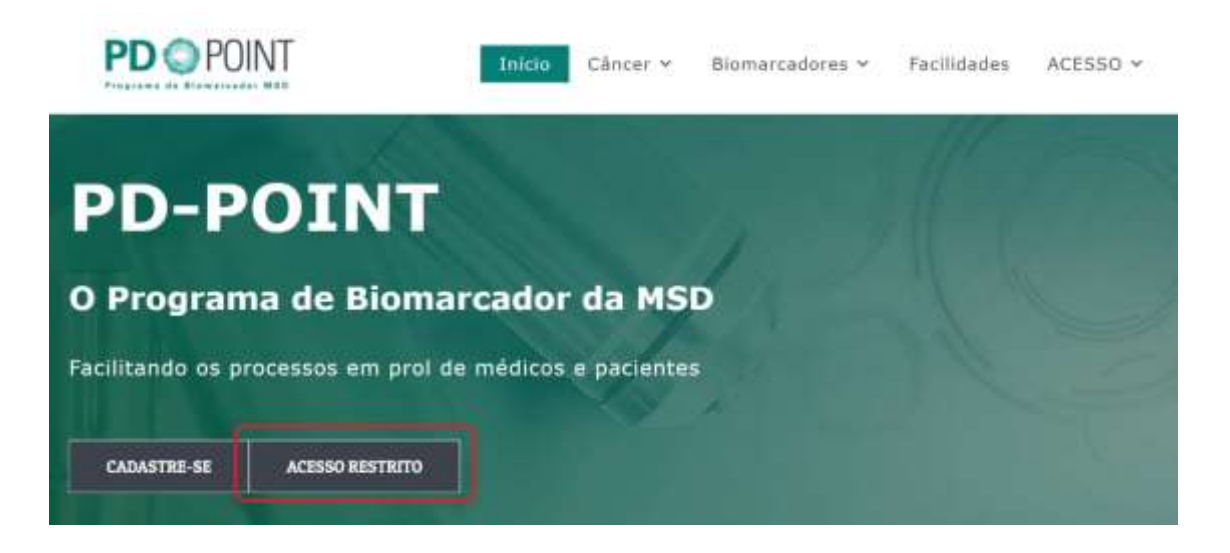

Inserir usuário e senha e clicar em "Acessar"

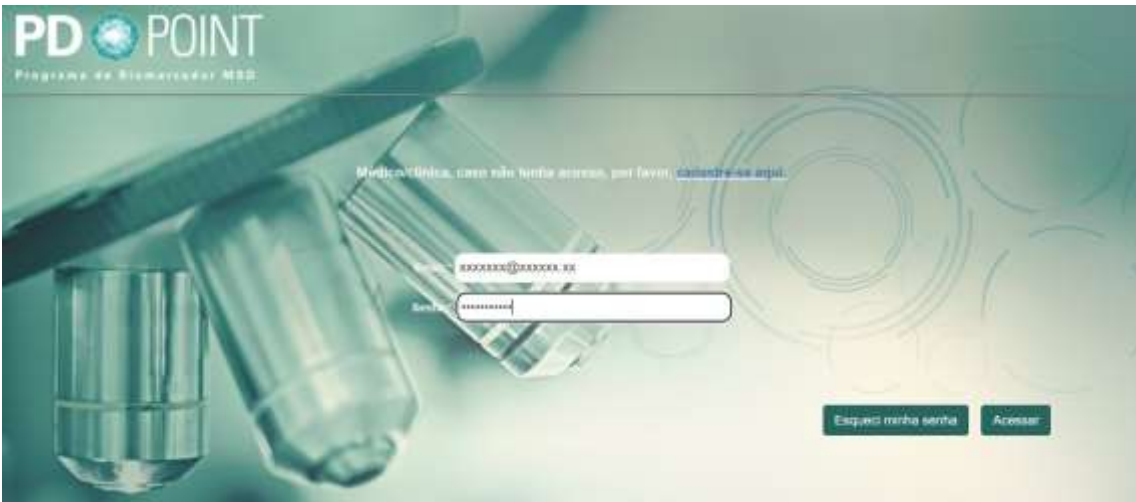

#### **2.2 Esqueci minha senha**

Caso tenha esquecido a senha de acesso ao site clique em "Esqueci minha senha", selecione operfil "Médico" ou "Clínica" e clique em "Solicitar Nova Senha".

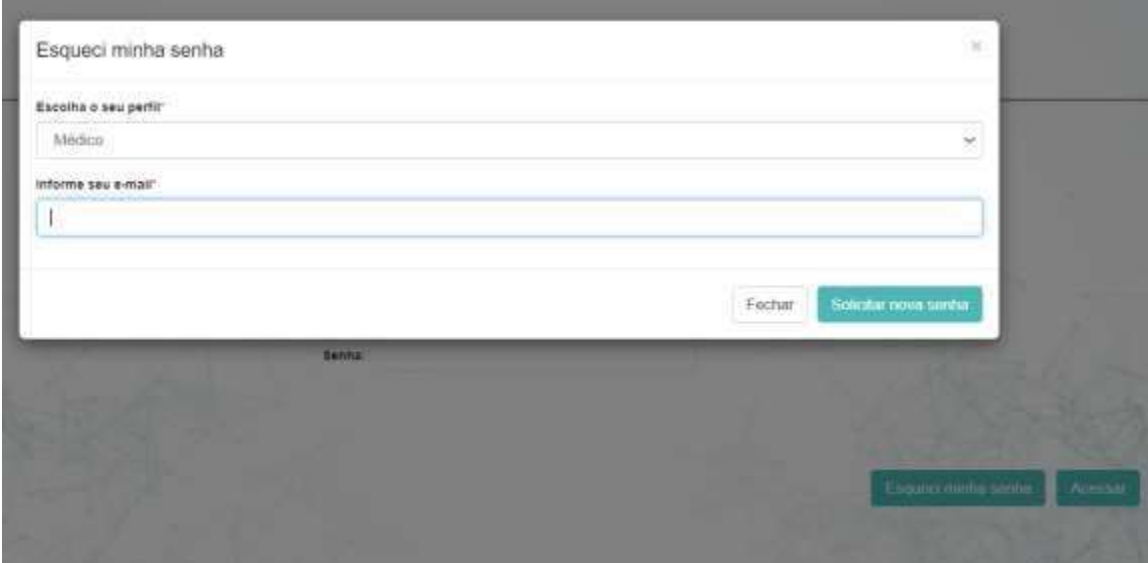

#### **3. FUNCIONALIDADES DA TELA INICIAL**

#### **3.1 Meus Protocolos**

Painel para visualização de todos os protocolos solicitados.

Para buscar um protocolo específico, utilize o campo "Buscar" no canto superior direito da tela.

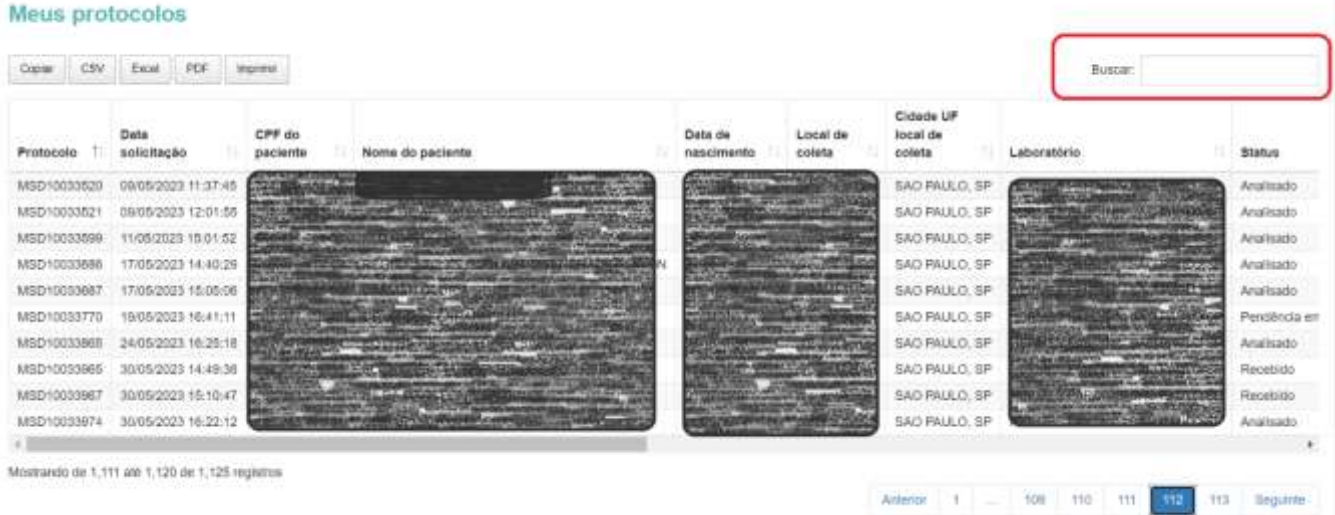

Para visualização detalhada de todas as etapas de determinado protocolo, basta clicar sobre ele ea seguinte tela abrirá.

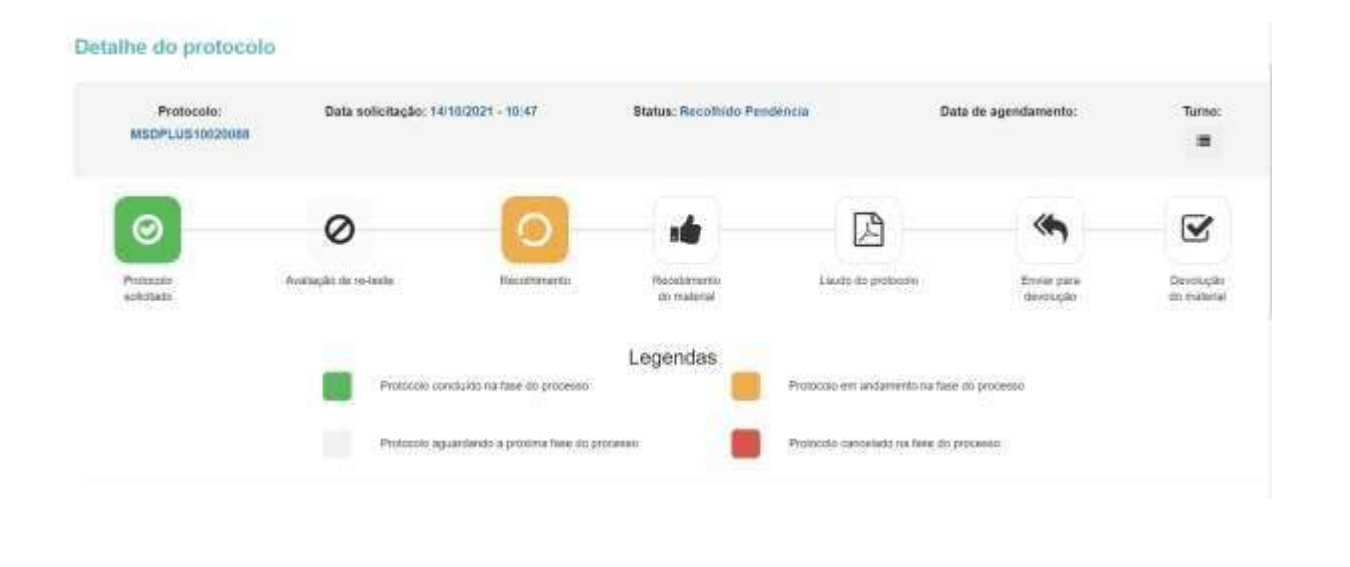

≡ Para informações ainda mais detalhadas de datas e status do protocolo clique no ícone e a tela abaixo abrirá. Para retornar a tela anterior clique em "Fechar".

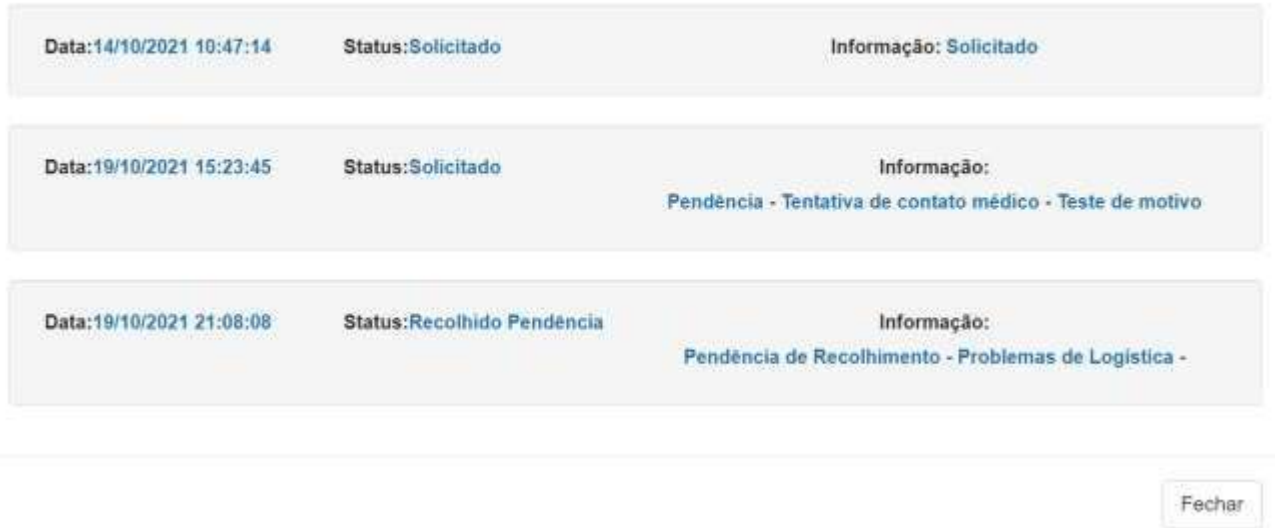

#### **3.2 Médicos – solicitar exames**

Ao clicar em "Solicitar Exames" abrirá o nosso Painel abaixo.

A princípio, deve ser preenchido os dados do paciente e as informações a respeito do exame/tumor.

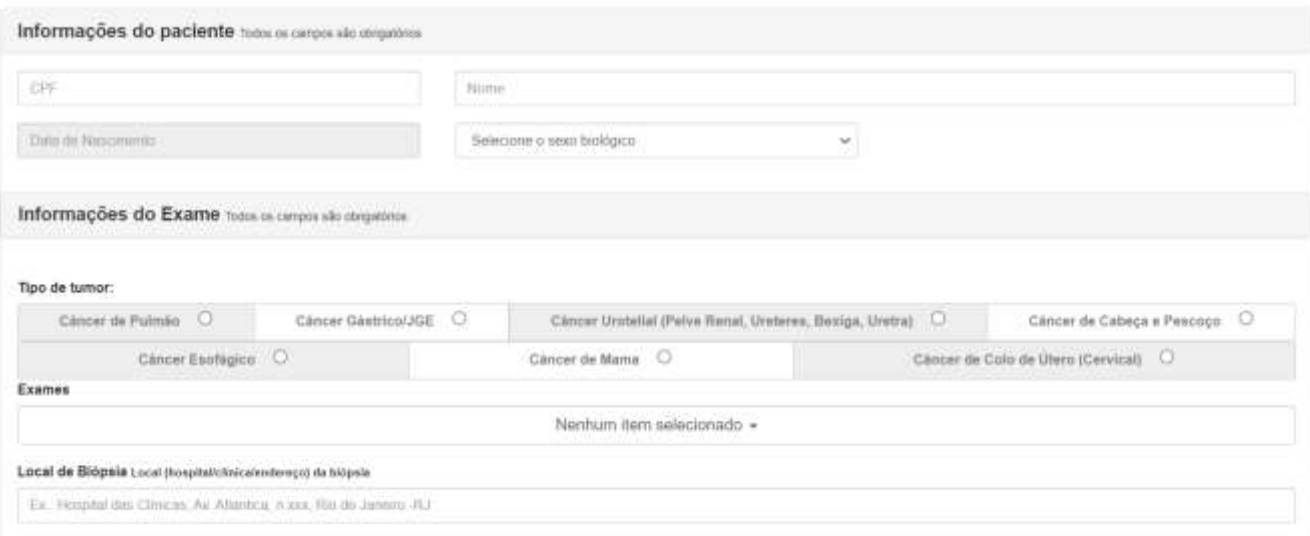

Em informações de recolhimento do material, deve ser informado se será necessário recolhimento:

- a) Sim: caso deseje que a amostra seja retirada na clínica/consultório pela logística do programa PD Point
- b) Não, amostra disponível no laboratório de realização do exame: selecionar esta opção quando a amostra do apciente já estiver no laboratório que irá realizar a análise ou se a amostra chegará a este laboratório de outra forma que não seja a logística do PD Point

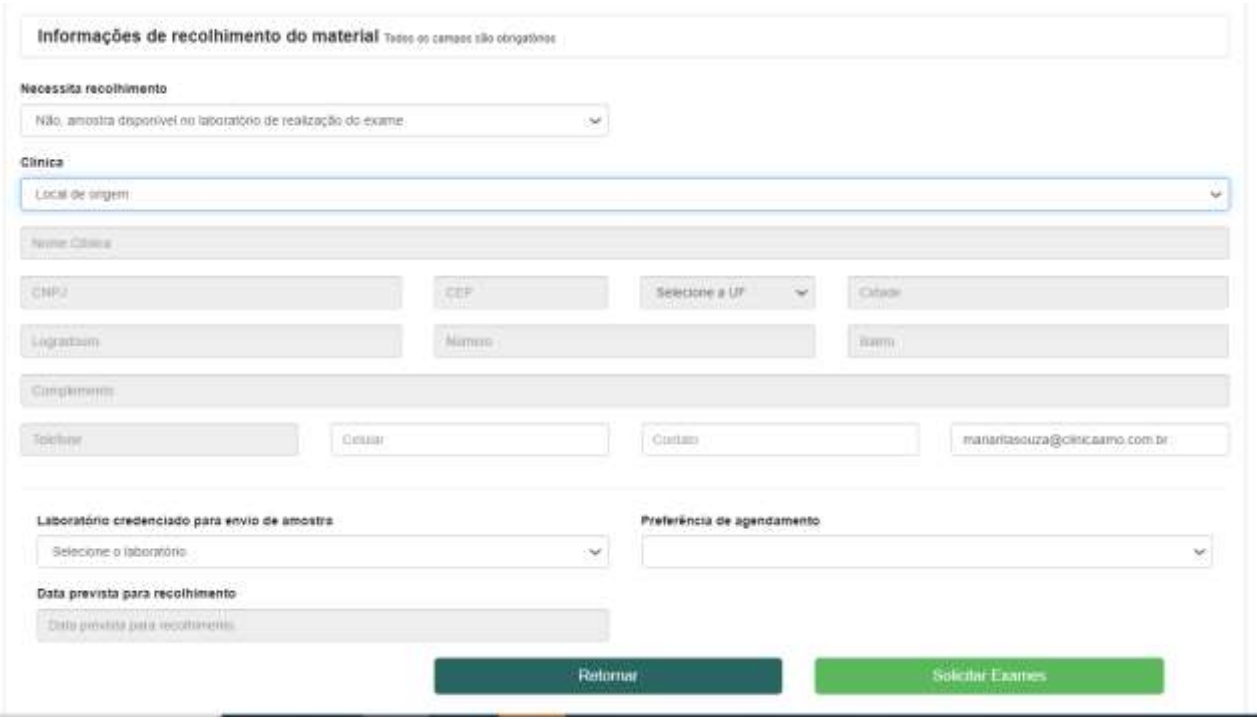

Preencher o Local de Retirada: caso já seja uma clínica que o médico já esteja vinculado, basta selecionar na lista o nome da clínica que o endereço será preenchido automaticamente (sendo necessário apenas incluir um teelfone alternativo para contato, um nome de contato (que fará a entrega do material ao agente da logística) e um e-mail alternativo.

Caso o local de retirada não seja em uma das clíncias cadastradas, basta selecionar a opção"Outros" e preencher o endereço manualmente.

Lembrando que, mesmo para protocolos que não terão a logística do programa precisarão ter o local de retirada preenchido, pois o endereço do médico/clínica solicitante deverá constar no termo de transporte e consentimento.

Em informações de recolhimento do material, deve ser informado se será necessário recolhimento:

- c) Sim: caso deseje que a amostra seja retirada na clínica/consultório pela logística do programa PD Point
- d) Não, amostra disponível no laboratório de realização do exame: selecionar esta opção quando a amostra do apciente já estiver no laboratório que irá realizar a análise ou se a amostra chegará a este laboratório de outra forma que não seja a logística do PD Point

Após isso, selecionar o laboratório de preferência e clicar em "Solicitar Exames".

#### **3.3 Clínicas – solicitar exames**

A clínica deve acessar o seu perfil e clicar em "Solicitar Exames".

Para a clínica solicitar exames é igual à solicitação do médico, porém no momento da solicitação

a clínica deve selecionar qual o médico que é responsável pela solicitação (este médico já deve estar vinculado ao cadastro da clínica previamente para que possa ser selecionado).

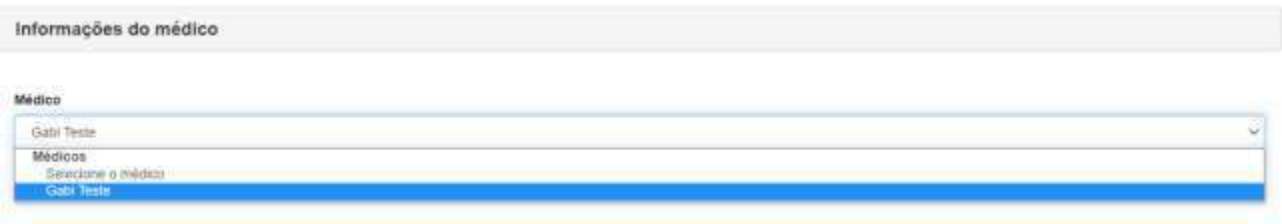

Ao selecionar o médico, os dados dele aparecerão automaticamente abaixo:

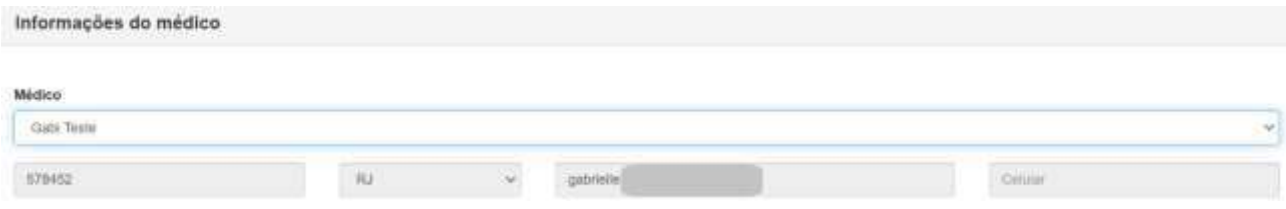

As demais informações devem ser preenchidas normalmente, conforme passo a passo do item acima (3.2).

## **3.4 Clínicas – Solicitar kits**

A clínica pode solicitar kits (que são as caixas de transporte para que a amostra do paciente sejaenviada) para os médicos utilizarem.

Para isso, basta clicar no quadrinho abaixo:

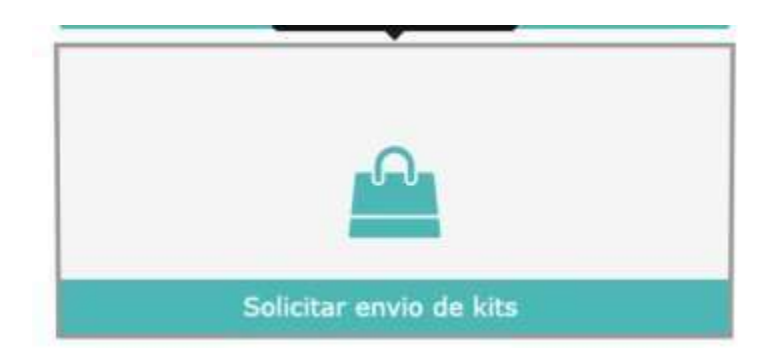

Irá abrir a tela abaixo, clicar em "Adicionar"

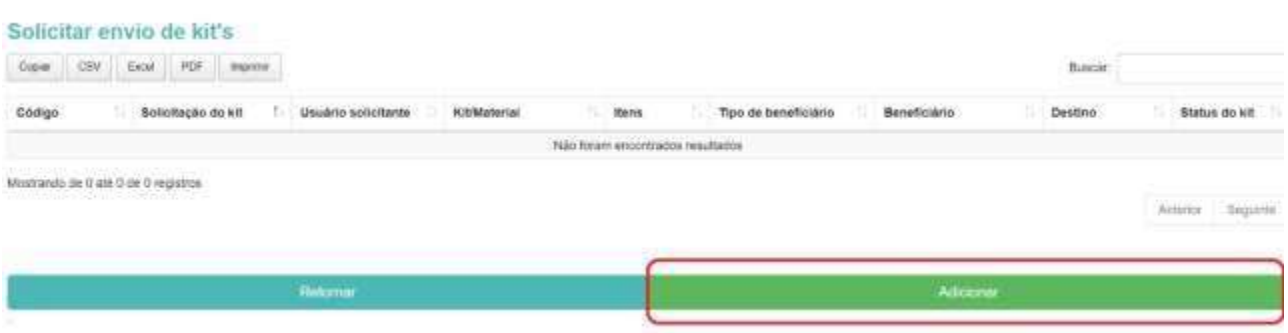

O kit que deve ser selecionado é o "Kit Manutenção" e o campo "Qtd de kit para transporte de amostra" deve ser preenchido. Lembrando que cada kit corresponde à quatro caixinhas para transporte de amostra.

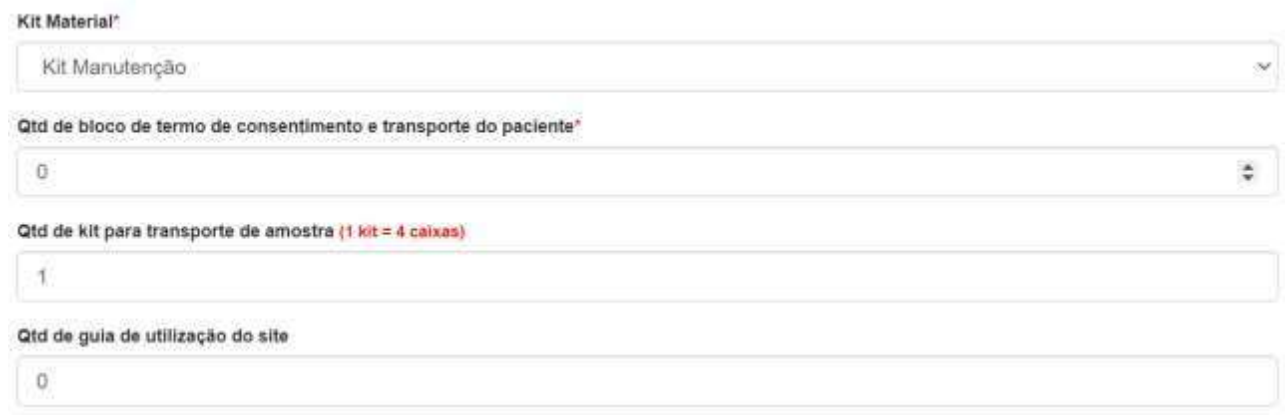

O endereço de entrega é preenchido automaticamente com o endereço inserido no cadastro da clínica.

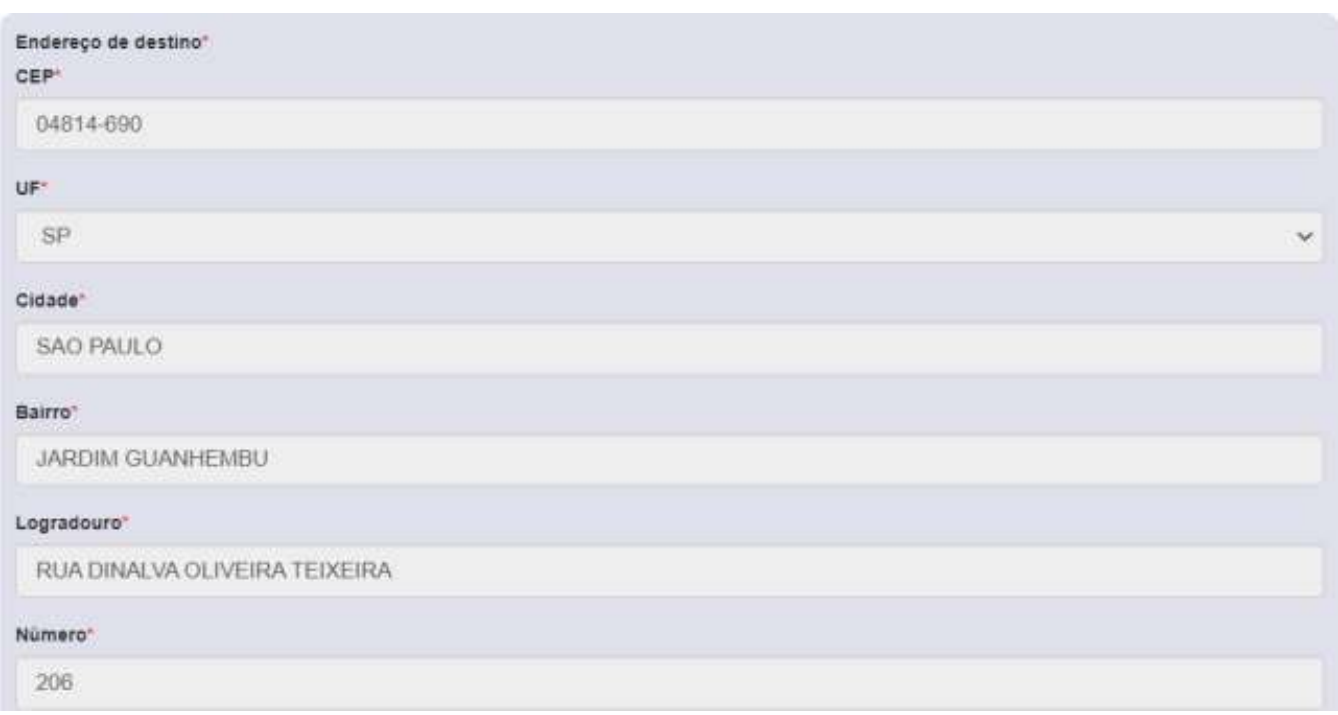

#### Em status, ficará a opção "Solicitado". Clicar em "Salvar"

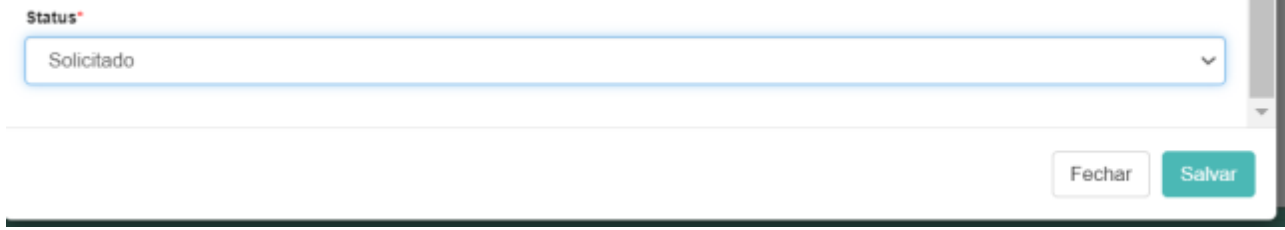

## **4. FUNCIONALIDADES DO USUÁRIO**

## **4.1 Alterar a senha**

Para alterar a senha de acesso ao site clique no ícone e em seguida "Alterar Senha". Abrirá uma tela com o e-mail utilizado para acesso ao site e abaixo o campo para digitação da nova senha "Senha" e confirmação da nova senha "Confirmar Senha".

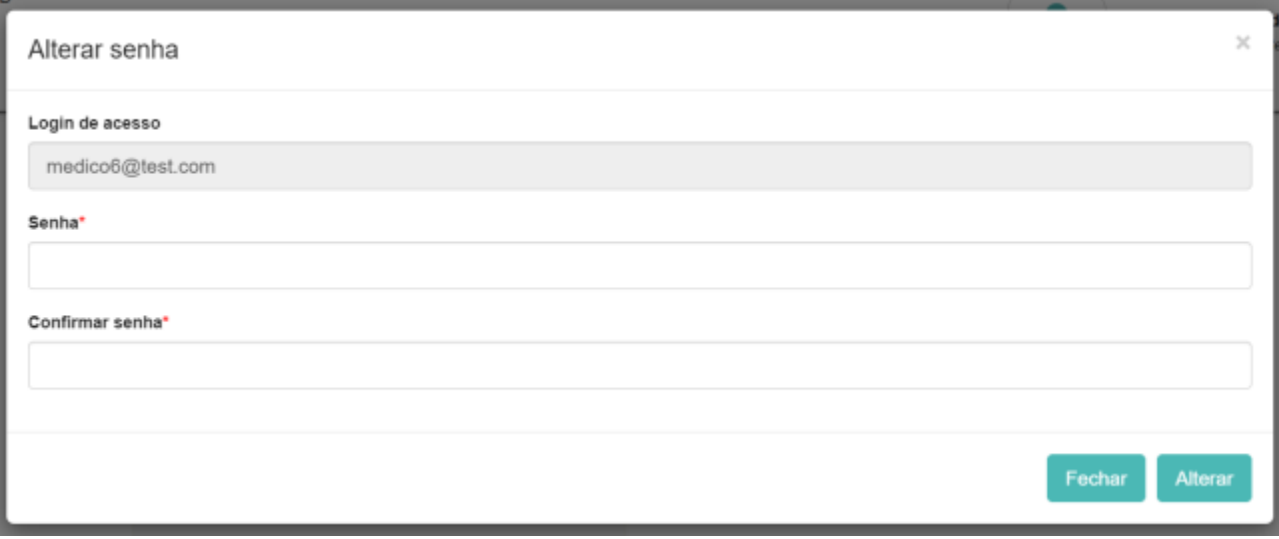

Para confirmar a alteração de senha clique em "Alterar".

#### **4.2 Editar meus dados**

Para editar os dados cadastrais clique no ícone e em seguida "Editar meus dados".

Nesta tela é possível editar os seguintes dados cadastrais: Nome, celular, telefone, clínicas de atuação e endereço de preferência para recebimento dos materiais do programa.

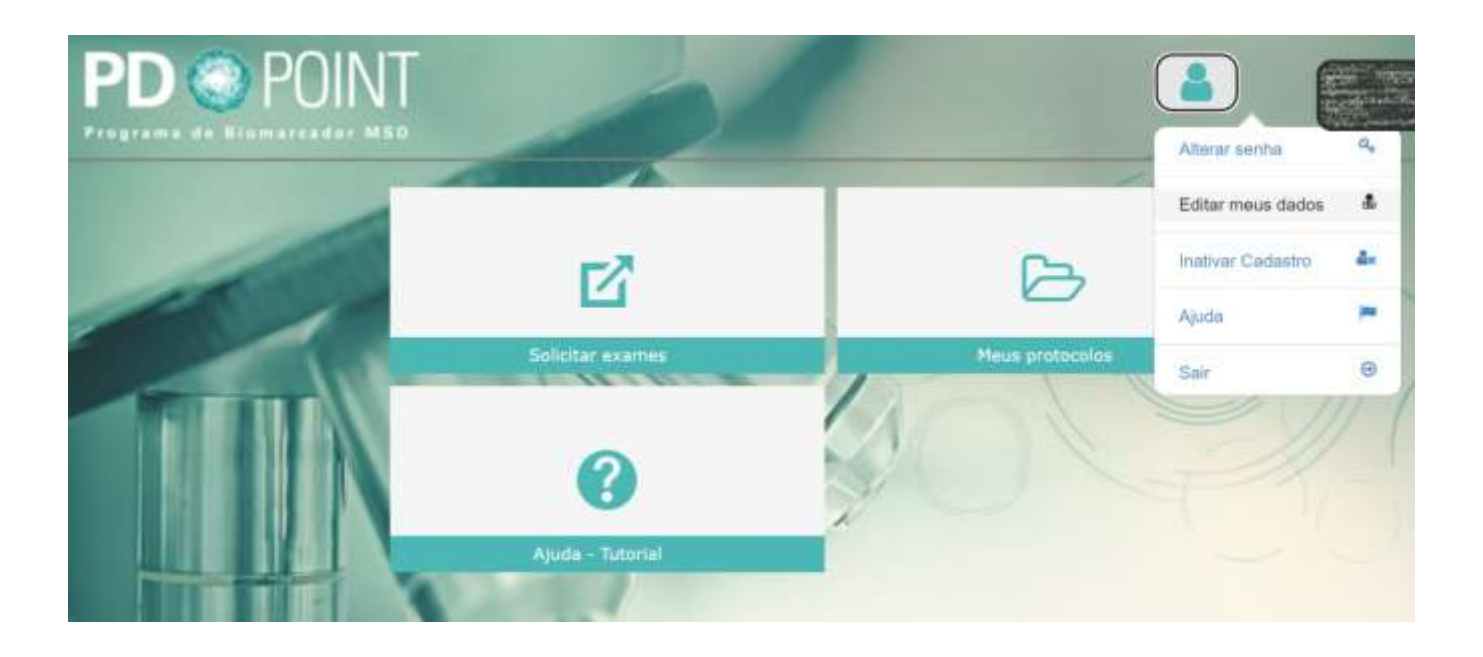

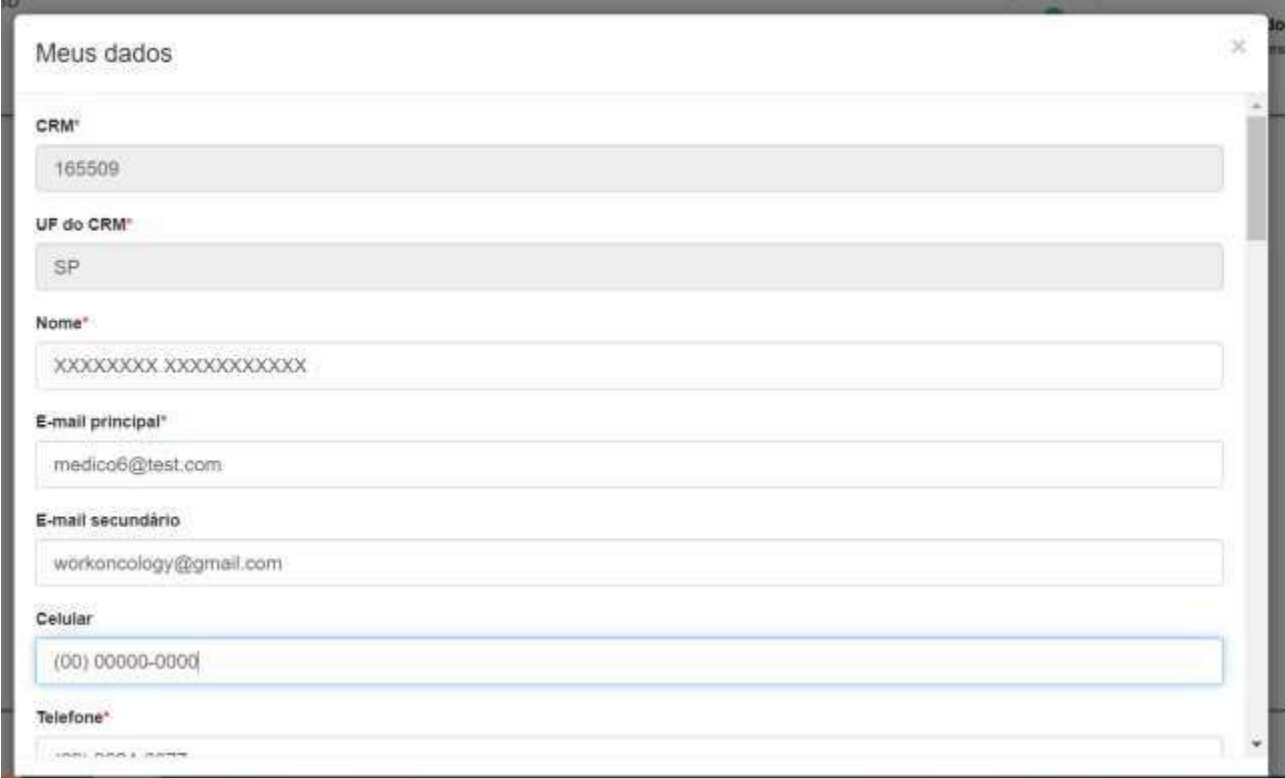

Após realizar as alterações, clicar em "Salvar"

## **4.3 Inativar Cadastro**

Caso deseje inativar o seu cadastro no programa, basta clicar em "Inativar cadastro". Irá aparecer a tela abaixo.

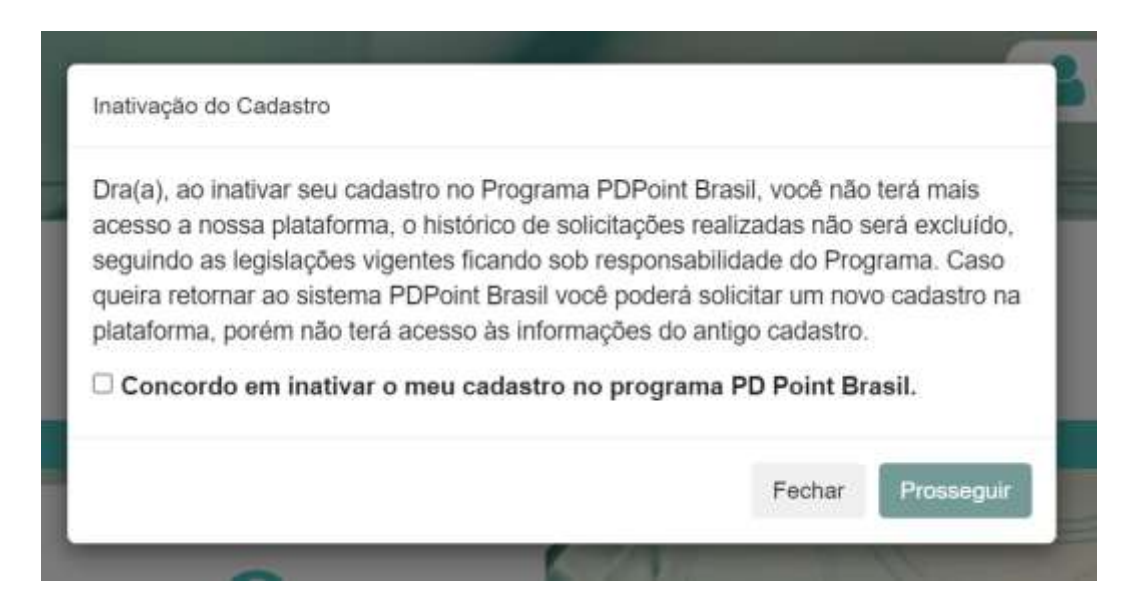

Caso deseje prosseguir com a inativação, basta deixar ticado "Concordo em inativar o meu cadastro no programa PD Point Brasil" e em seguida, clicar em "Prosseguir". Caso não queira prosseguir, basta clicar em 'Fechar".

#### **4.4 Ajuda**

Neste item, o tutorial de utilização do site fica disponível para donwload.

#### **4.5 Sair (Logout)**

Para sair do site clique no ícone **e** e em seguida "Sair".